# **SonicDICOM PACS Cloud**

# **SonicDICOM Cloud Connector** インストールマニュアル

第 3 版

2021 年 11 月 1 日

©2021 Fujidenolo Solutions Co., Ltd. All rights reserved.

## 目次

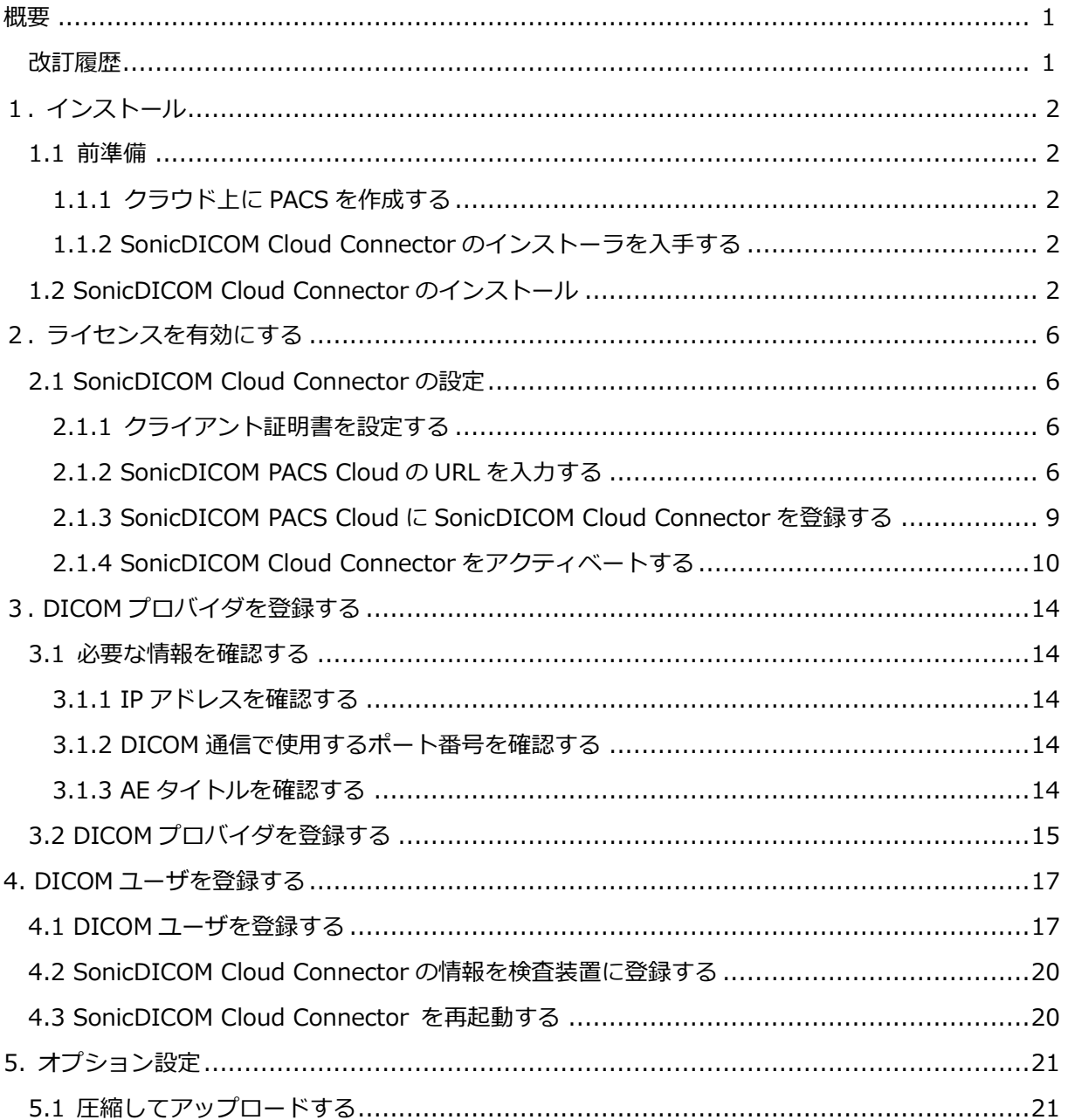

<span id="page-2-0"></span>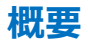

SonicDICOM Cloud Connector は、医療用検査装置(モダリティ)から医療画像を受信し、 SonicDICOM PACS Cloud へ医療画像をアップロードするためのソフトウェアです。 このドキュメントでは、インストール方法と各種設定方法をご説明します。 ご不明点などがございましたら、販売店または製造販売業者までご連絡ください。

#### <span id="page-2-1"></span>**改訂履歴**

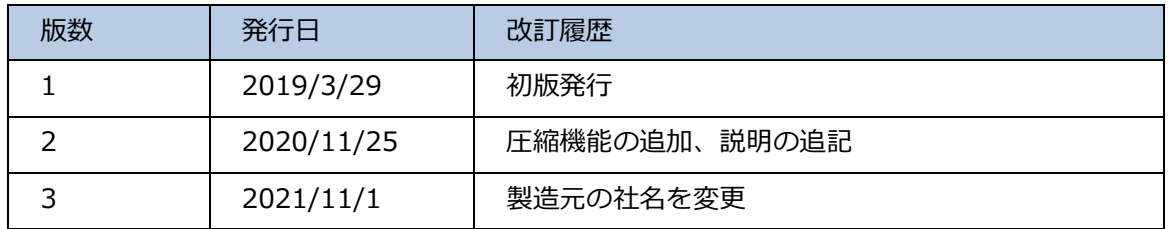

# <span id="page-3-0"></span>**1. インストール**

#### <span id="page-3-1"></span>**1.1 前準備**

#### <span id="page-3-2"></span>**1.1.1 クラウド上に PACS を作成する**

SonicDICOM Cloud Connector を動作させるには、SonicDICOM PACS Cloud でアカウント登録 しクラウド上に PACS が作成されている必要があります。下記のリンク先をクリックし、画面の案 内に従ってクラウド上に PACS を作成して下さい。

<SonicDICOM PACS Cloud>

<https://console.sonicpacs.com/>

#### <span id="page-3-3"></span>**1.1.2 SonicDICOM Cloud Connector のインストーラを入手する**

SonicDICOM 製品サイトのダウンロードページよりインストーラをダウンロードして下さい。 <SonicDICOM 製品サイト ダウンロードページ>

<https://ja.sonicdicom.com/downloads/>

### <span id="page-3-4"></span>**1.2 SonicDICOM Cloud Connector のインストール**

(1) インストーラ「SonicDICOM\_Cloud\_Connector\_Setup.exe」を右クリックし、 「管理者として実行」をクリックします。

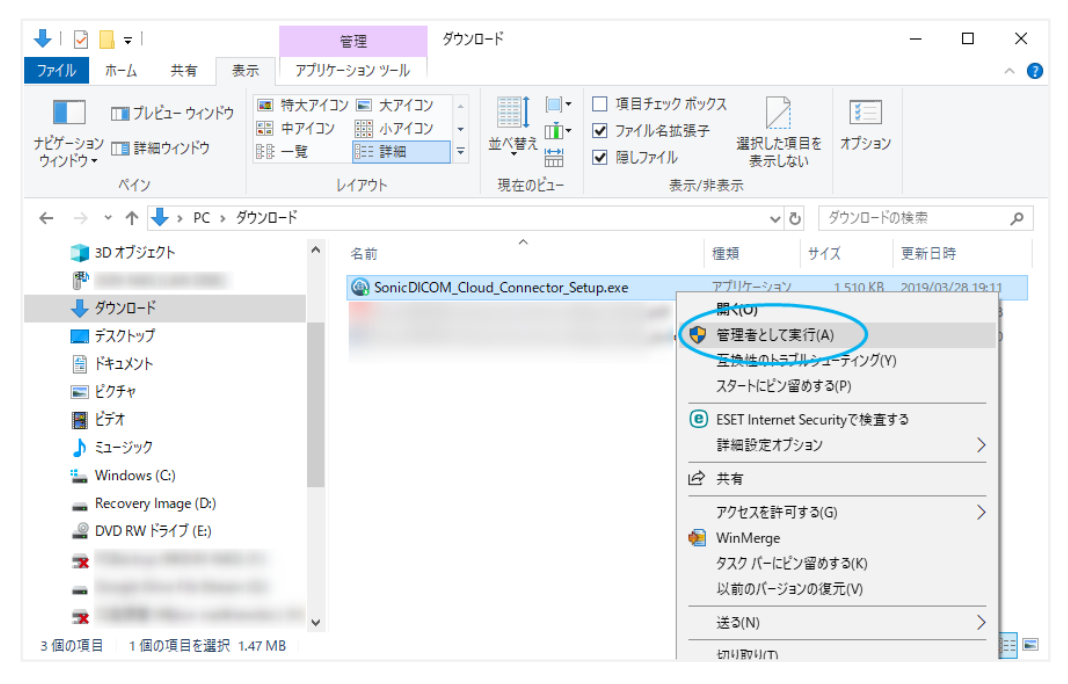

(2) Setup 画面が表示されます。

利用規約の内容をご確認の上「I accept the agreement」にチェックを入れます。 「Next」をクリックします。

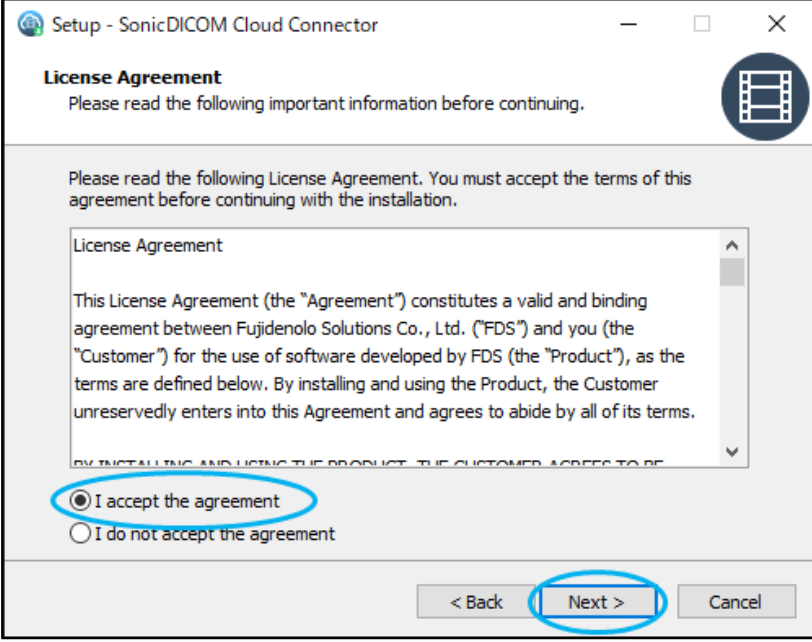

(3) インストール先フォルダを指定し、「Next」をクリックします。

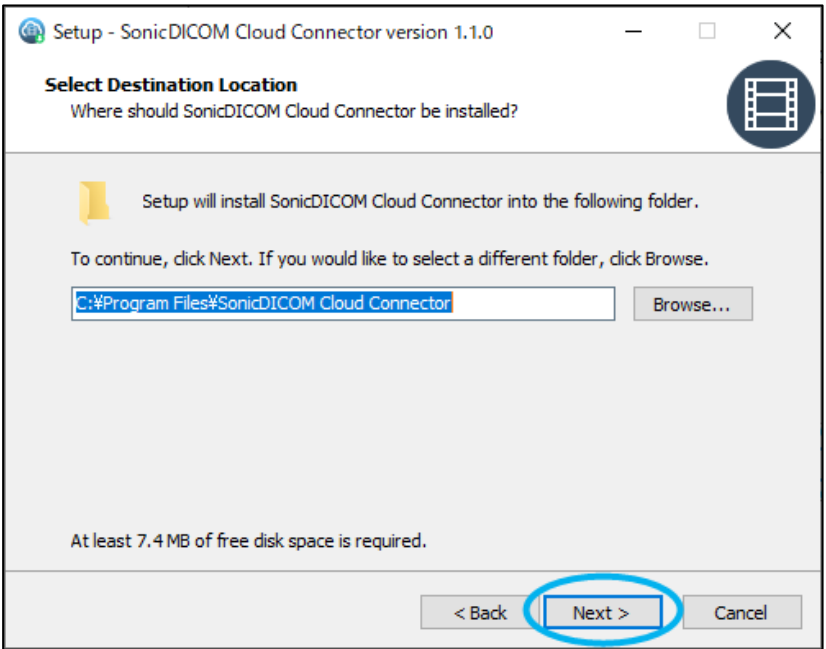

(4) スタートメニューに作成するショートカットを保存するフォルダを指定し、

「Next」をクリックします。指定したフォルダが無い場合、自動で作成されます。

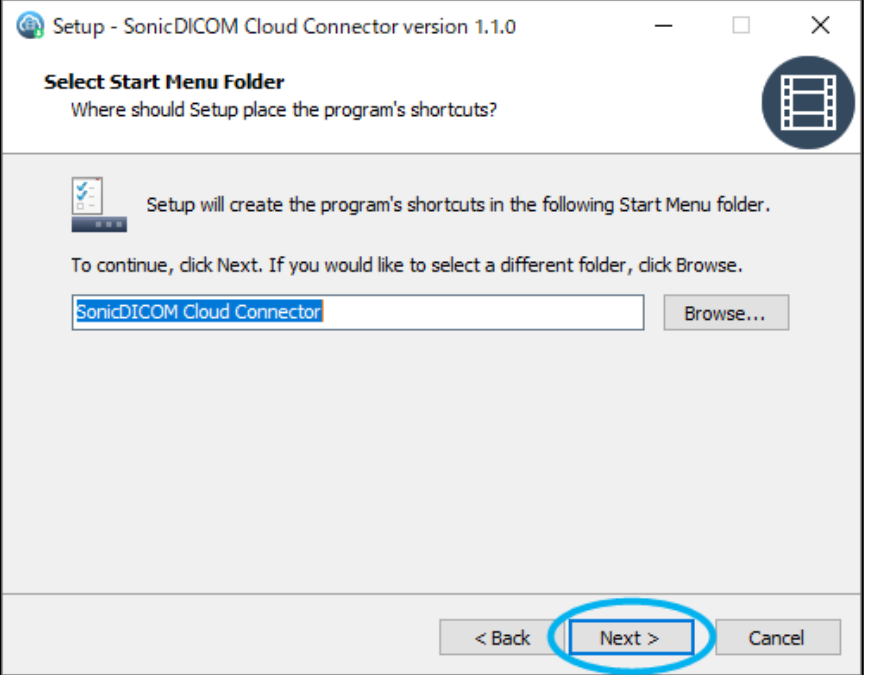

(5) デスクトップに SonicDICOM Cloud Connector Manager のショートカットを作成する 場合は、チェックを入れて「Next」をクリックします。

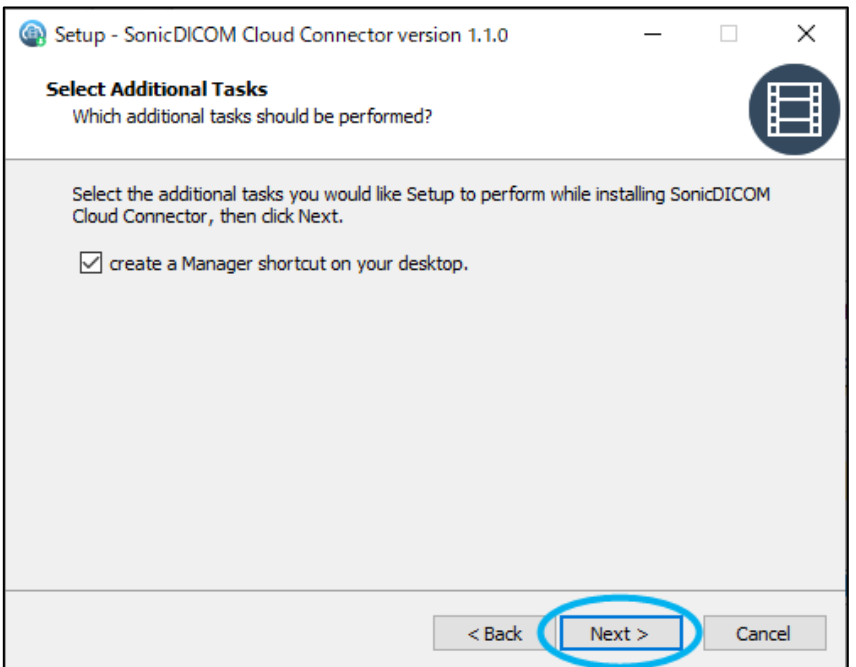

(6) インストールする内容を確認し、「Install」をクリックします。

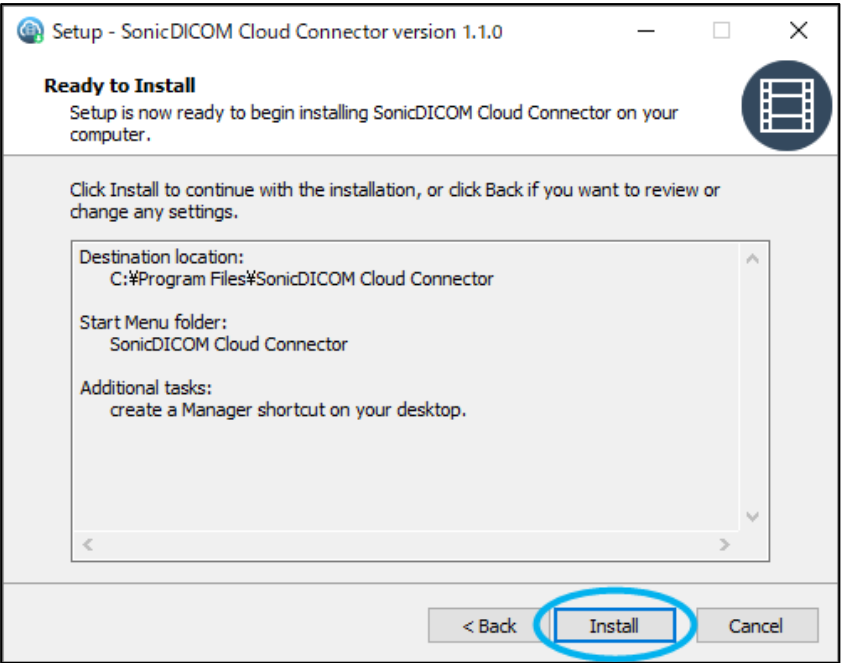

(7) インストール後に SonicDICOM Cloud Connector を起動し設定を行う場合は、

「Run SonicDICOM Cloud Connector.exe」にチェックを入れて「Finish」をクリックします。

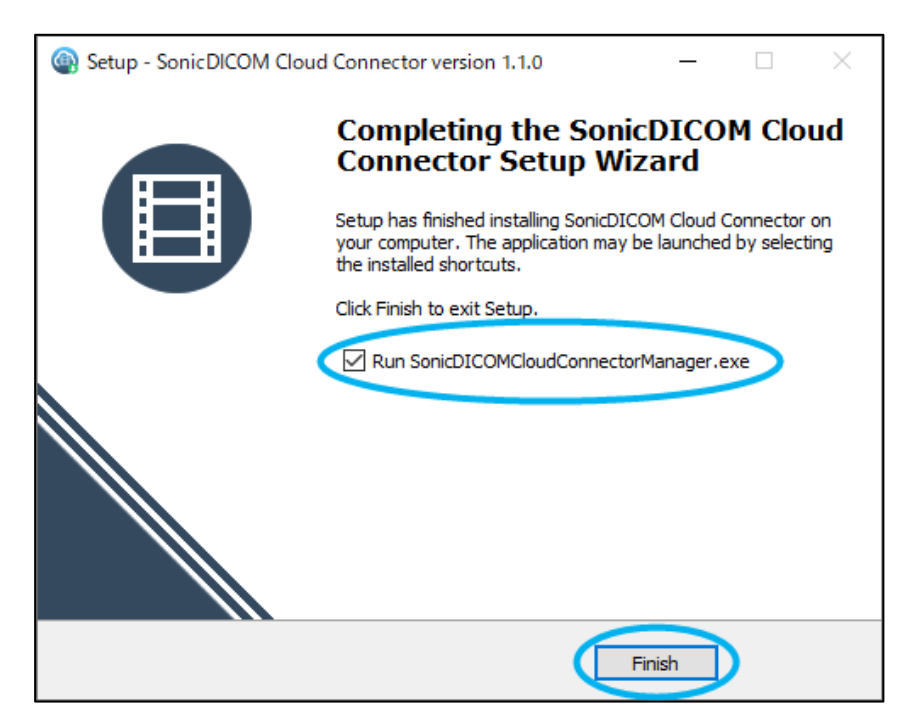

これでセットアップは完了です。

# <span id="page-7-0"></span>**2. ライセンスを有効にする**

### <span id="page-7-1"></span>**2.1 SonicDICOM Cloud Connector の設定**

言語選択する画面が表示されます。

「English」または「日本語」を選択します。

#### <span id="page-7-2"></span>**2.1.1 クライアント証明書を設定する**

SonicDICOM Cloud Connector Wizard が表示されます。

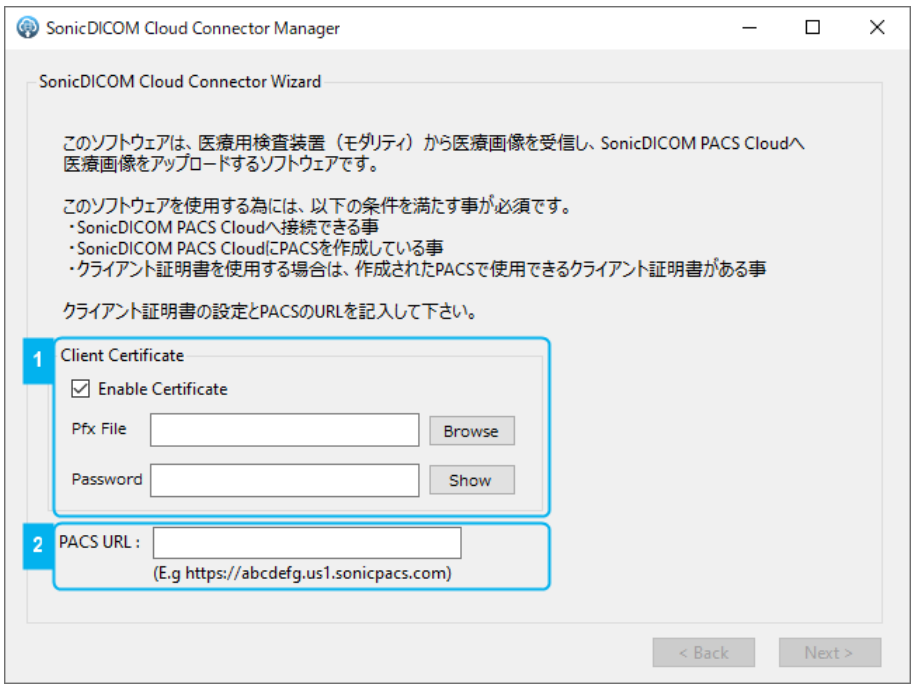

ウィザード中の「Client Certificate」にて「Enable Certificate」のチェックを ON にします。(上 図の1を参照)

- Pfx File:「Browse」をクリックし、クライアント証明書が保存されている場所を指定します。
- Password:クライアント証明書のパスワードを入力します。

#### <span id="page-7-3"></span>**2.1.2 SonicDICOM PACS Cloud の URL を入力する**

ウィザードの「PACS URL」に、作成した SonicDICOM PACS Cloud の URL を入力します。(上図 の 2 を参照)

SonicDICOM PACS Cloud の URL は、PACS コンソール画面にて確認することができます。(Tips 1 を参照)

#### **Tips 1 : SonicDICOM PACS Cloud URL の確認方法**

- 1) https://ja.sonicdicom.com/cloud/にアクセスします。
- 2) [アカウント登録/ログイン]ボタンをクリックします。
- 3) [ログイン]をクリックしログインします。

以下の PACS コンソール画面が開きます。

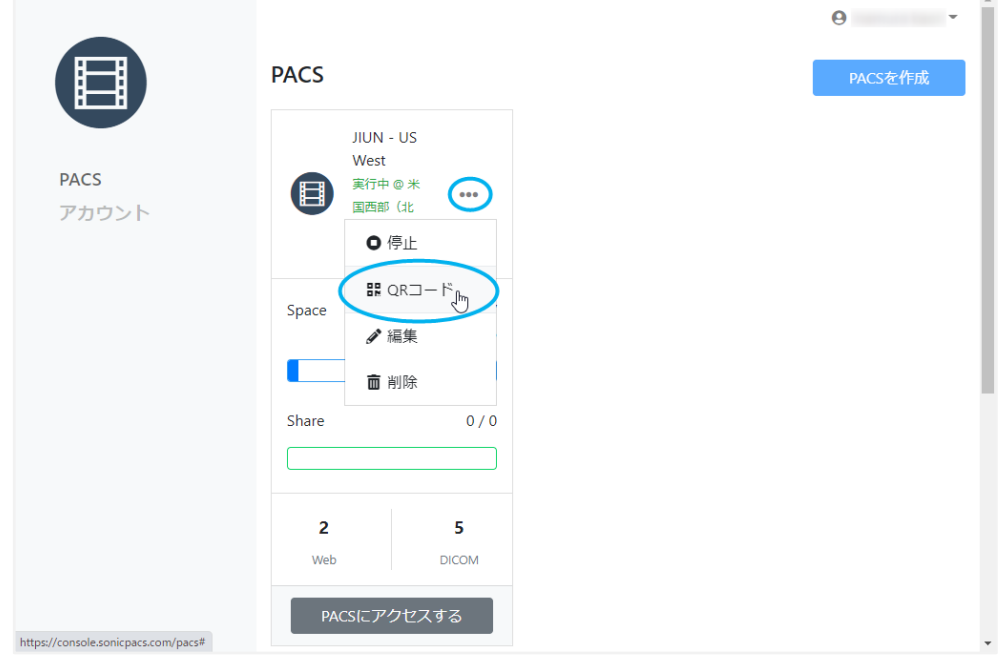

- \*\*\* をクリック後、メニューから「QR コード」をクリックします。
- 4) QR コードが表示されます。

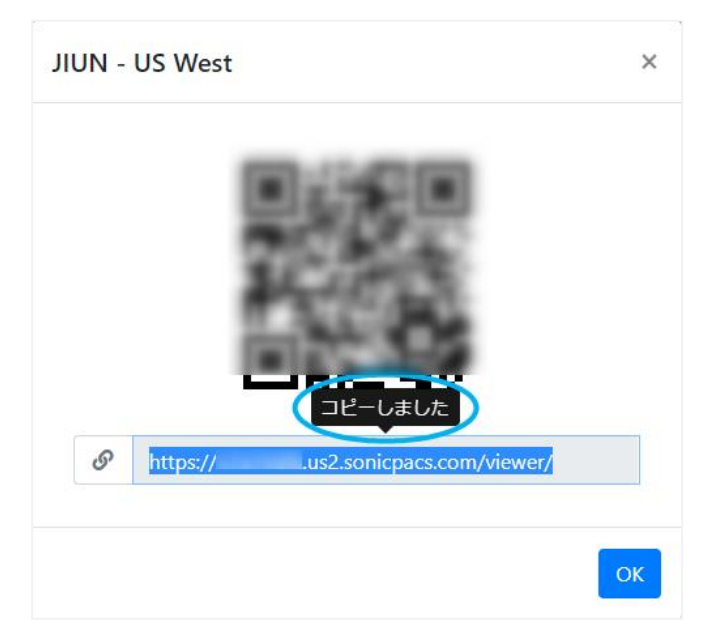

URL 上をクリックすると、SonicDICOM PACS Cloud の URL が自動的にコピーされます。 「OK」をクリックしてウインドウを閉じます。

5) ウィザードに戻ります。

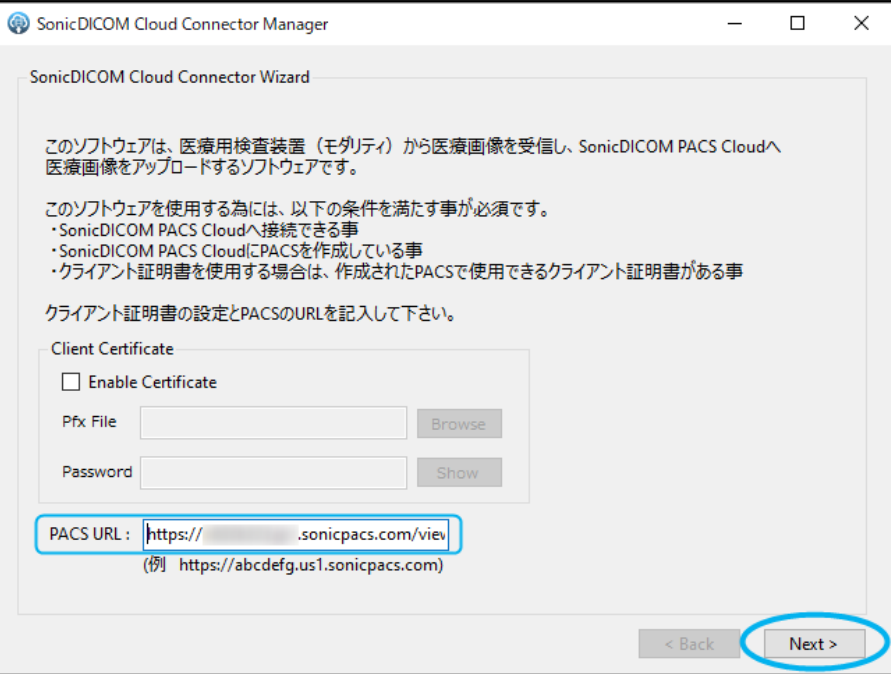

「PACS URL」に先ほどコピーした URL を貼付け「Next」をクリックします。

#### <span id="page-10-0"></span>**2.1.3 SonicDICOM PACS Cloud に SonicDICOM Cloud Connector を登録する**

1) ウィザード「Step1.クラウドコネクタの登録(1 / 3)」が表示されます。

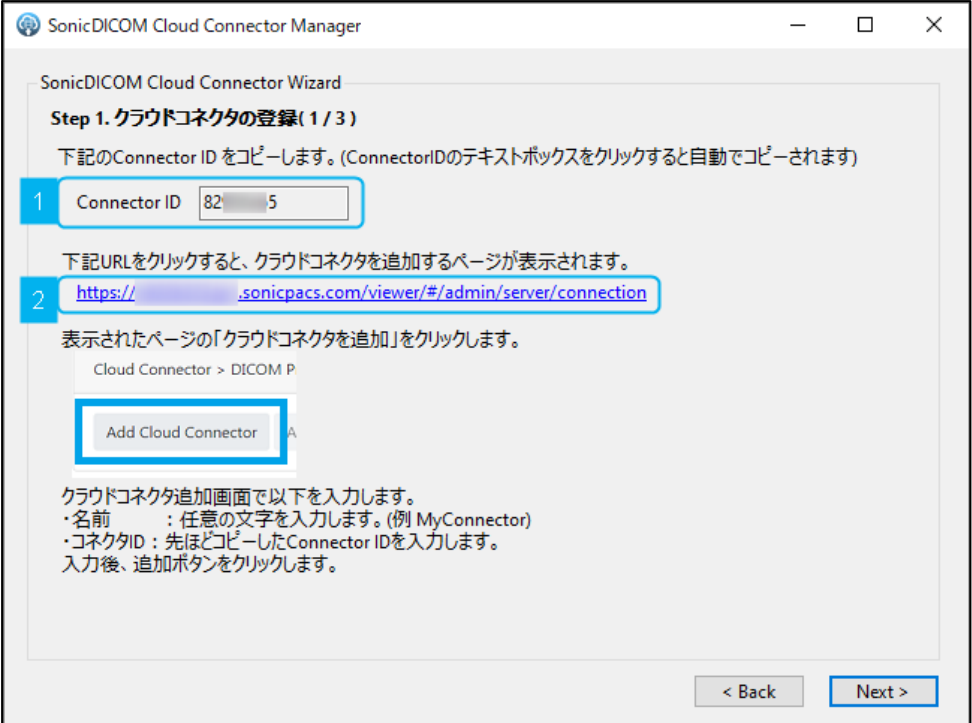

- 2) Connector ID 上をクリックします。Connector ID が自動的にコピーされます。(上図の 1)
- 3) SonicDICOM PACS Cloud の URL をクリックします。(上図の 2)
- 4) SonicDICOM PACS Cloud の 管理者設定 > サーバ > 接続 のページが表示されます。

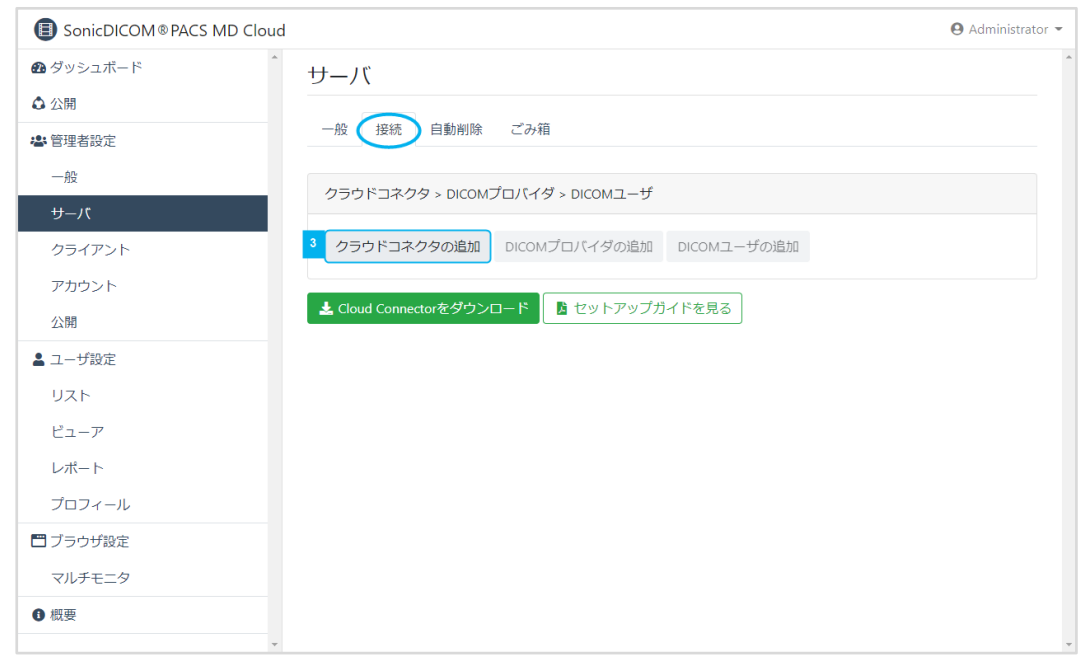

「クラウドコネクタの追加」をクリックします。(上図の 3)

5) ダイアログ「クラウドコネクタの追加」が表示されます。

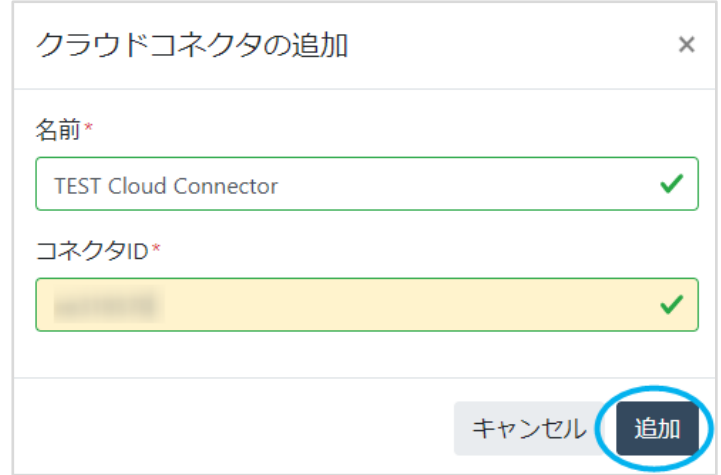

「名前」には、SonicDICOM Cloud Connector の名前を入力します。

「コネクタ ID」には、先ほどコピーした Connector ID を貼付けて「追加」をクリックしま す。

#### <span id="page-11-0"></span>**2.1.4 SonicDICOM Cloud Connector をアクティベートする**

1) ダイアログ「クラウドコネクタ」が表示されます。

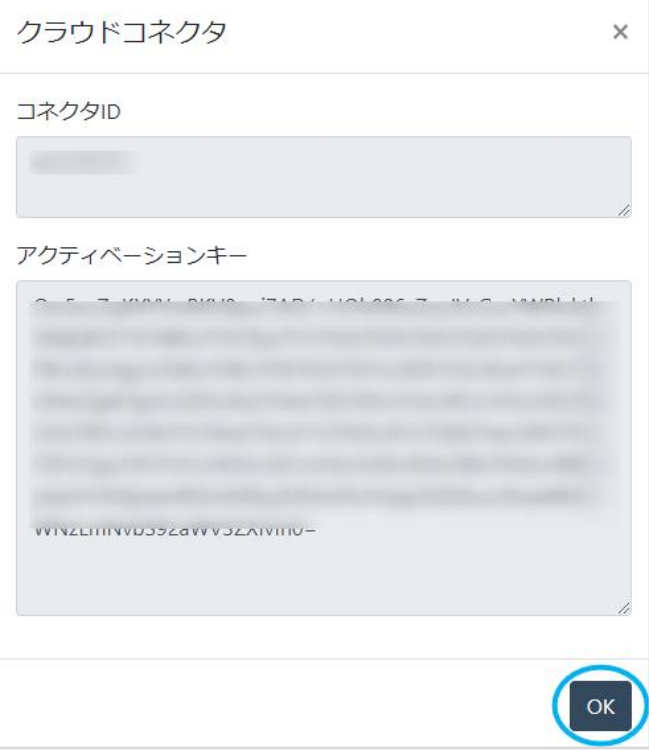

「アクティベーションキー」の上でクリックすると、アクティベーションキーが自動的にコピーされ ます。(アクティベーションキーは、Tips 2 の方法でも確認できます。) 「OK」をクリックしてウインドウを閉じます。

2) ウィザード「Step1.クラウドコネクタの登録(1 / 3)」に戻ります。

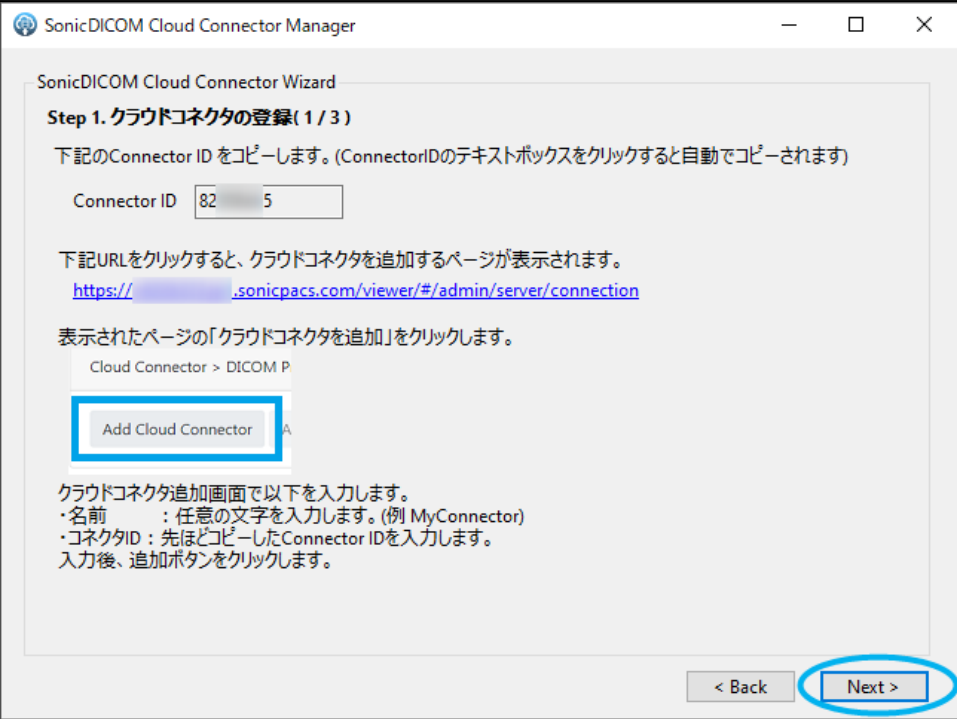

「Next」をクリックします。

3) ウィザード「Step1.クラウドコネクタの登録(2 / 3)」が表示されます。

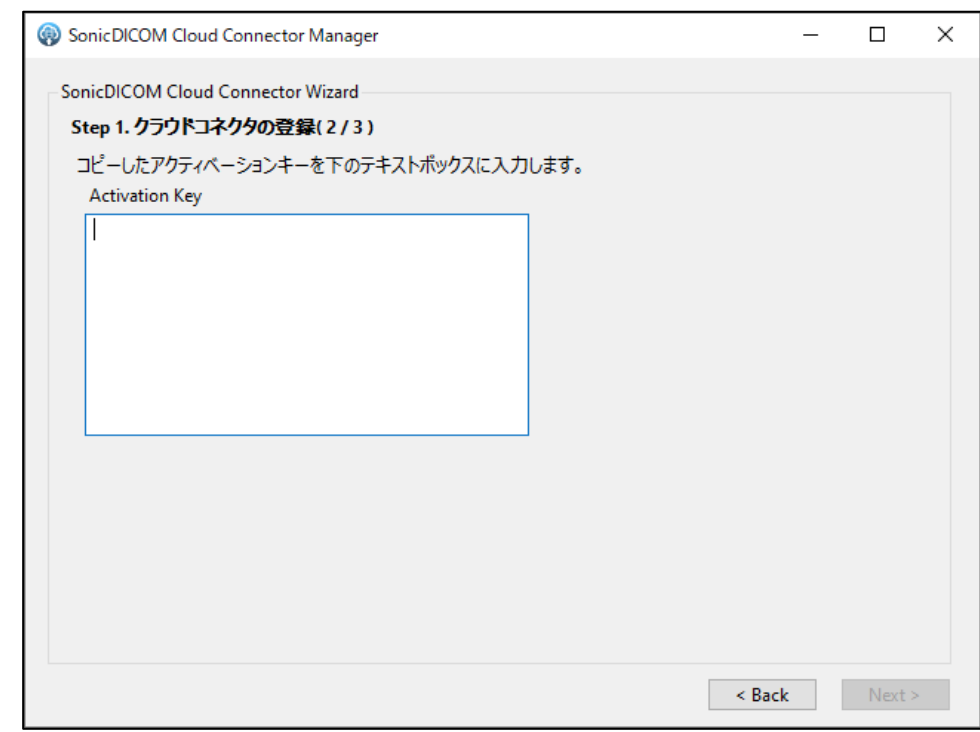

アクティベーションキーを入力する欄が表示されます。

ここに先ほどコピーしたアクティベーションキーを貼り付けます。

4)「Next」をクリックします。

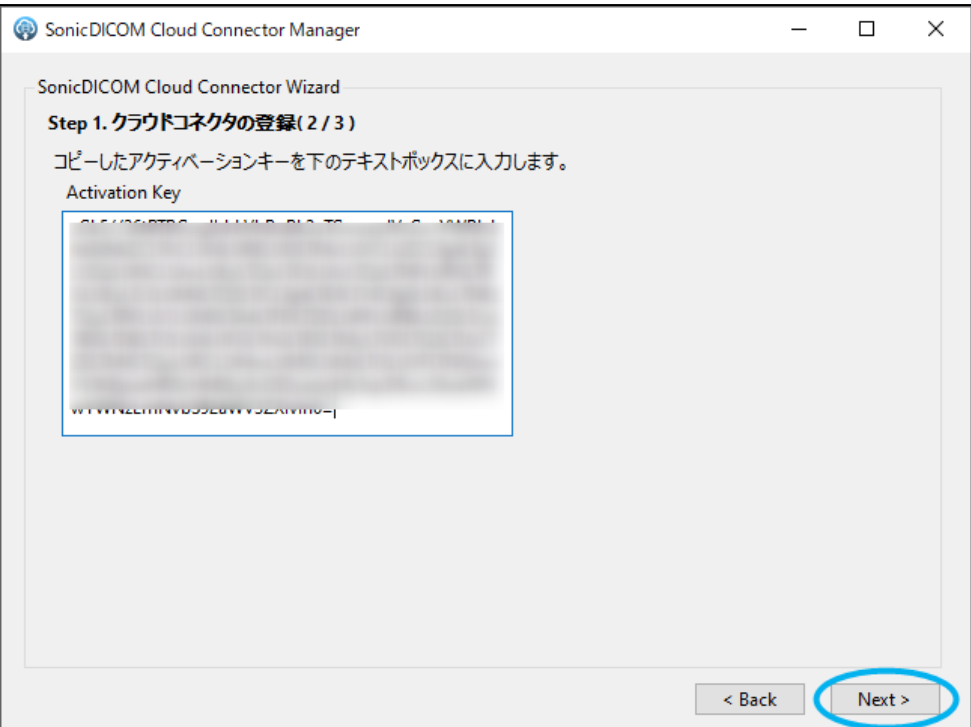

5) ウィザード「Step1.クラウドコネクタの登録(3 / 3)」が表示されます。

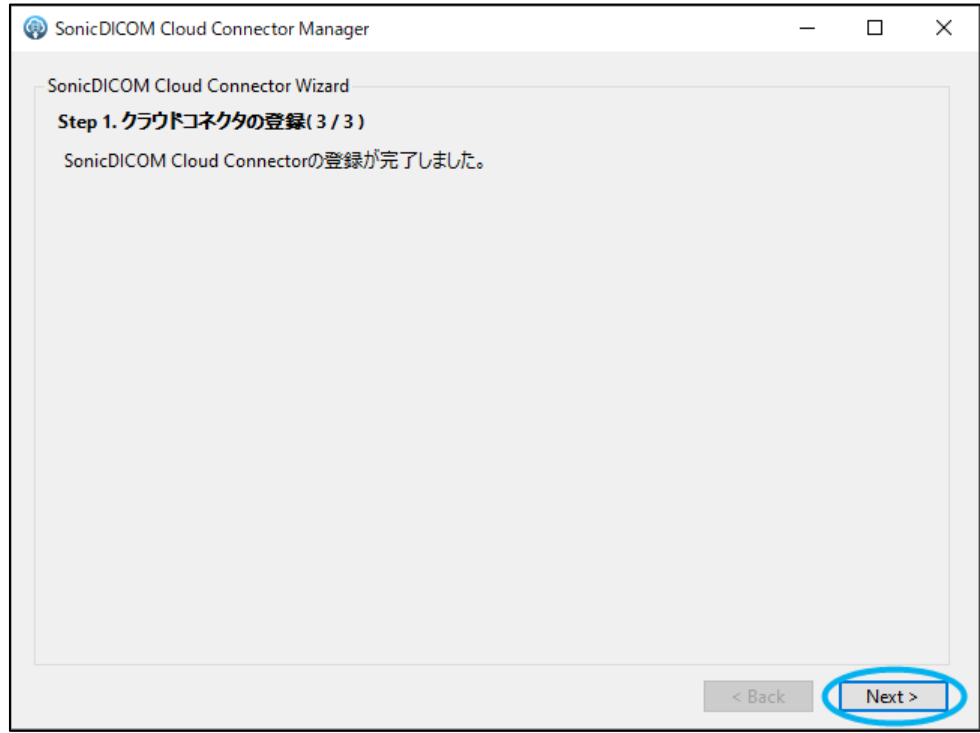

SonicDICOM Cloud Connector の登録は完了です。

#### **Tips 2 : SonicDICOM Cloud Connector のアクティベーションキー確認方法**

1) SonicDICOM PACS Cloud の 管理者設定 > サーバ > 接続 のページを開きます。

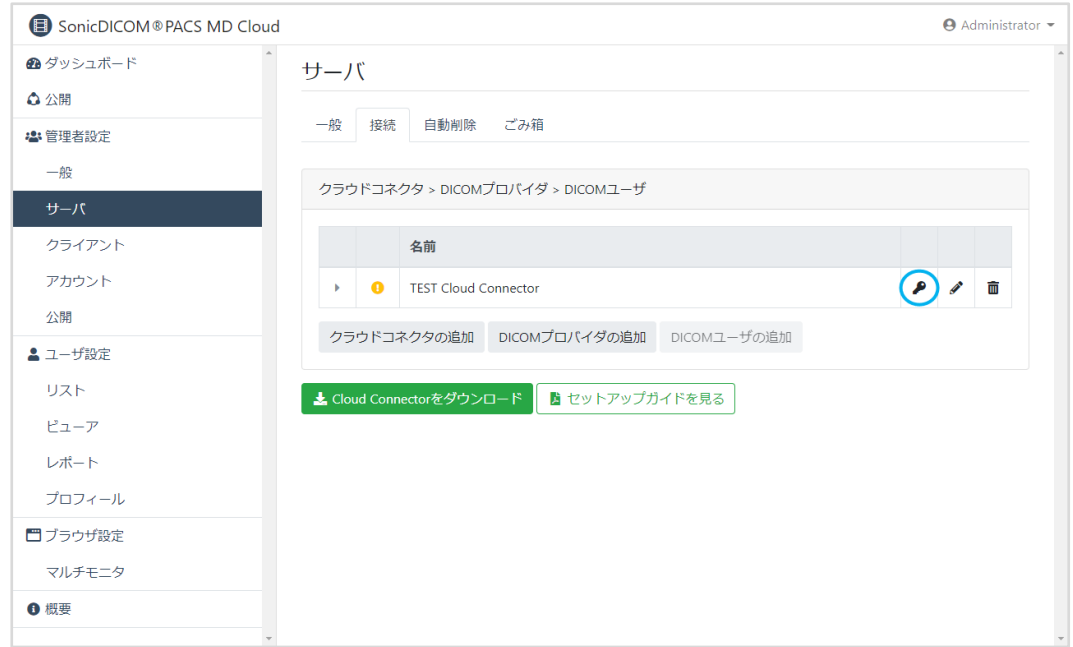

- 2) マークをクリックします。
- 3) ダイアログ「クラウドコネクタ」が表示されます

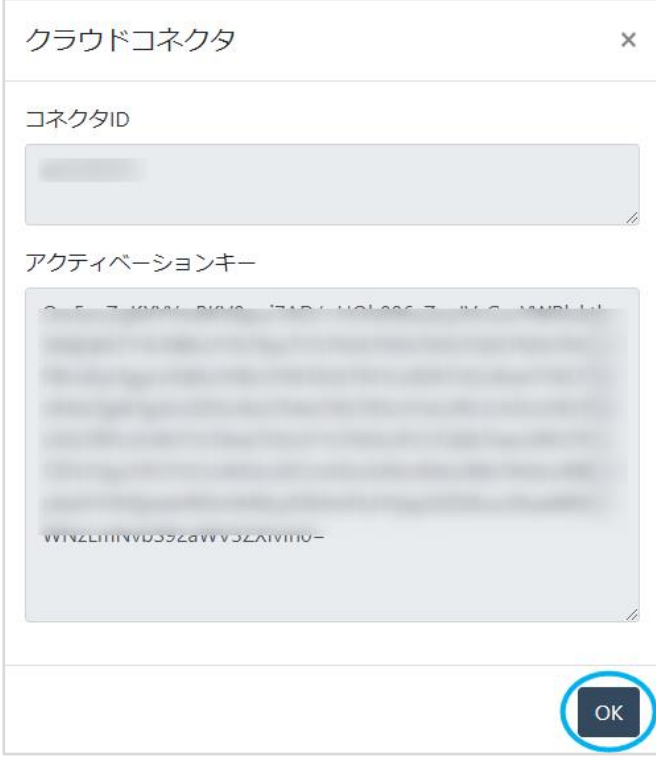

「アクティベーションキー」の上でクリックすると、アクティベーションキーの内容が自動的にコピ ーされます。「OK」をクリックしてウインドウを閉じます。

# <span id="page-15-0"></span>**3. DICOM プロバイダを登録する**

#### <span id="page-15-1"></span>**3.1 必要な情報を確認する**

検査装置から受け取った画像を SonicDICOM PACS Cloud にアップロードするには、SonicDICOM Cloud Connector に DICOM プロバイダと DICOM ユーザを登録する必要があります。

- DICOM プロバイダ: 画像を受信する側の情報を指します

ここでは、SonicDICOM Cloud Connector をインストールした PC の情報を指します

- DICOM ユーザ: 画像を送信する側の情報を指します。

ここでは、検査装置の情報を指します

必要な情報は「IP アドレス」「通信ポート番号」「AE タイトル」の 3 つです。 以下にそれぞれの情報についての説明と確認方法を記します。

#### <span id="page-15-2"></span>**3.1.1 IP アドレスを確認する**

IP アドレスとは IP ネットワーク上の住所や電話番号のようなものです。 Windows の初期設定では、ネットワーク接続時に IP アドレスが自動設定されるようになっていま す。つまり OS を起動するたびに IP アドレスが変わる可能性があります。DICOM 通信を使用する 機器では、この IP アドレスを固定する必要があります。 固定 IP アドレスを設定する方法は以下をご覧ください: <https://docs.sonicdicom.com/ja/install-manual/set-fixed-ip-address.html> ネットワークについて理解したうえで、適切に IP アドレスを設定して下さい。 わからない場合はネットワーク管理者などに相談して下さい。

#### <span id="page-15-3"></span>**3.1.2 DICOM 通信で使用するポート番号を確認する**

ポート番号とは、コンピュータが通信に使用するプログラムを識別するための番号のことです。 SonicDICOM Cloud Connector のインストール後、特に変更を行わず、初期値をそのまま使用して いる場合、DICOM 通信で使用するポート番号は 104 に設定されています。 他のプログラムとポート番号が重複している場合は、変更する必要があります。 この設定は、SonicDICOM PACS Cloud の 管理者設定 > サーバ > 接続で確認および変更できま す。

#### <span id="page-15-4"></span>**3.1.3 AE タイトルを確認する**

AE タイトルとは、DICOM 通信を行うアプリケーションの実体を識別するための名前です。 SonicDICOM Cloud Connector のインストール後、特に変更を行わず、初期値をそのまま使用して いる場合、AE タイトルは「Provider1」に設定されています。

この設定は、SonicDICOM PACS Cloud の 管理者設定 > サーバ > 接続で確認および変更できま す。

SonicDICOM Cloud Connector のインストール時、特に変更を行わず初期値をそのまま使用してい る場合、DICOM プロバイダの基本パラメータは以下のようになっています。

- □ IP アドレス: SonicDICOM Cloud Connector をインストールした PC の IP アドレスを確認し ます(環境によって異なります) IP アドレスを確認する方法は以下をご覧ください: <https://docs.sonicdicom.com/ja/install-manual/check-your-ip-address.html>
- □ 通信ポート番号: 104
- □ AE タイトル: Provider1

### <span id="page-16-0"></span>**3.2 DICOM プロバイダを登録する**

SonicDICOM Cloud Connector の DICOM プロバイダを登録します。

1) ウィザード「Step2. DICOM プロバイダの登録(1 / 2)」が表示されます。

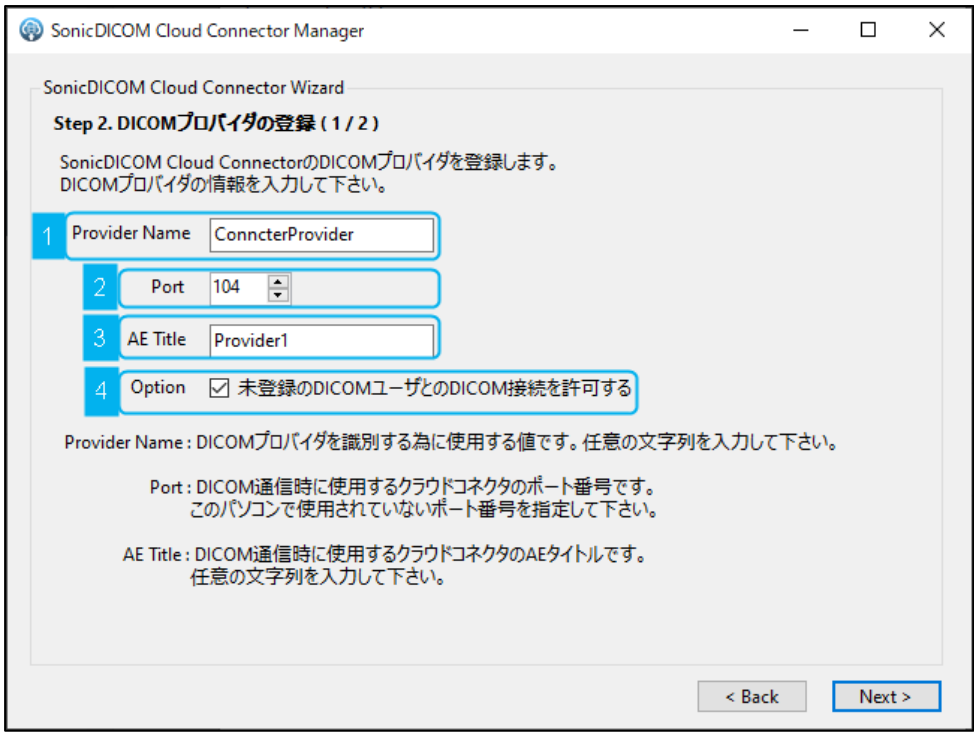

以下の項目を入力します。

- Provider Name (上図の 1): DICOM プロバイダを識別するために使用する値です。任意の文字列を入力して下さい。
- Port (上図の 2): DICOM 通信時に使用するクラウドコネクタのポート番号です。 SonicDICOM Cloud Connector をインストールする PC で未使用のポート番号を指定して下さ い。
- AE Title  $(H\boxtimes \mathcal{O} 3)$ : DICOM 通信時に使用するクラウドコネクタの AE タイトルです。任意の文字列を入力して下さ い。
- Option (上図の 4):

未登録の DICOM ユーザとの DICOM 接続を許可する場合、チェックを入れて有効にして下さ い。

入力を終えたら「Next」をクリックして下さい。

2) ウィザード「Step2. DICOM プロバイダの登録(2 / 2)」が表示されます。

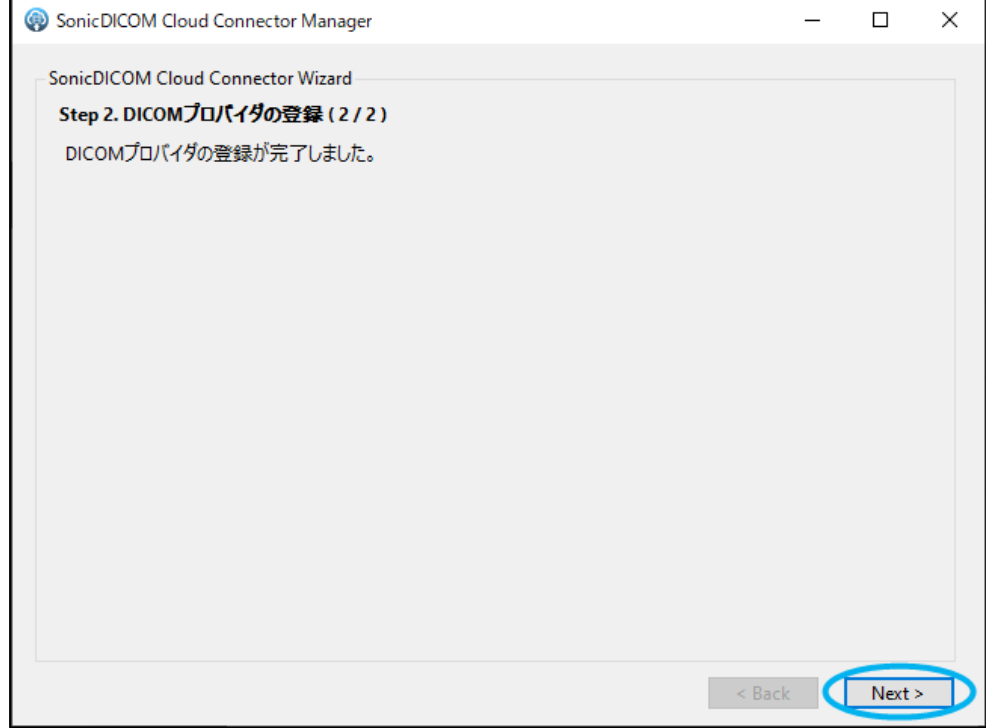

DICOM プロバイダの登録は完了です。「Next」をクリックして下さい。

# <span id="page-18-0"></span>**4. DICOM ユーザを登録する**

### <span id="page-18-1"></span>**4.1 DICOM ユーザを登録する**

SonicDICOM Cloud Connector の DICOM ユーザを登録します。

1) ウィザード「Step3. DICOM ユーザの登録(1 / 3)」が表示されます。

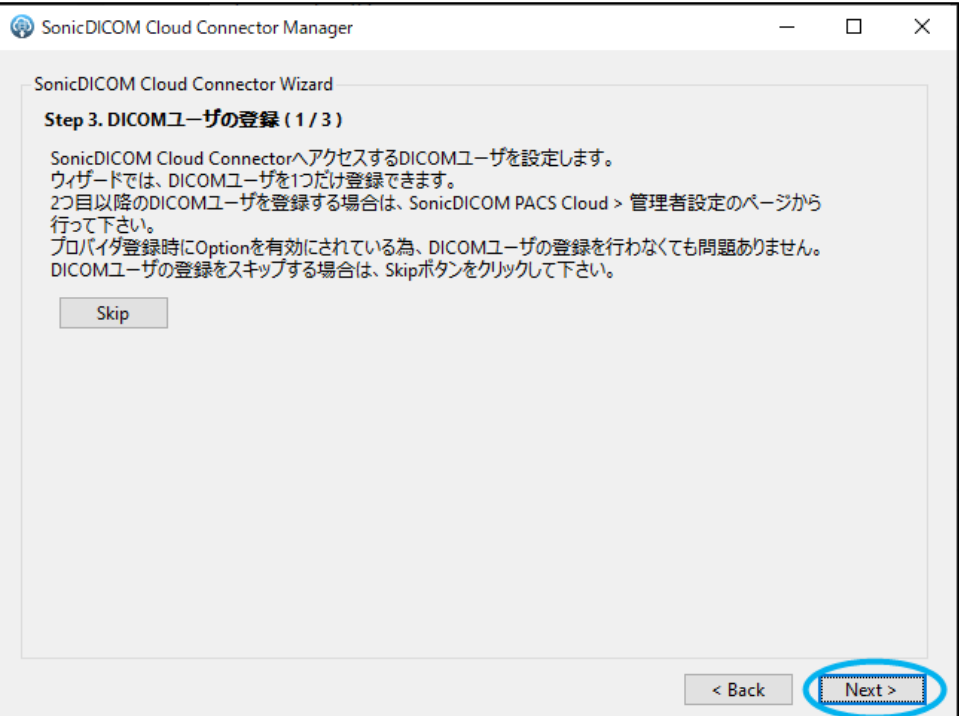

SonicDICOM Cloud Connector へアクセスする DICOM ユーザを登録します。 このウィザードでは、DICOM ユーザを1つだけ登録できます。「Next」をクリックして下さい。

- ※ 2 つ目以降の DICOM ユーザを登録する場合は、SonicDICOM PACS Cloud > 管理者設定 > サーバ> 接続 で行って下さい、
- ※ 管理者設定 > サーバ > 接続 > DICOM プロバイダ > オプション: 未登録の DICOM ユーザ との DICOM 接続を許可する が有効になっている場合、通信相手が未登録でも自動で登録を行 います(DICOM 接続数の上限に達していない事が条件になります)。
- ※ DICOM ユーザの登録をスキップする場合は、「Skip」をクリックするとウィザードが終了しま す。

2) ウィザード「Step3. DICOM ユーザの登録(2 / 3)」が表示されます。

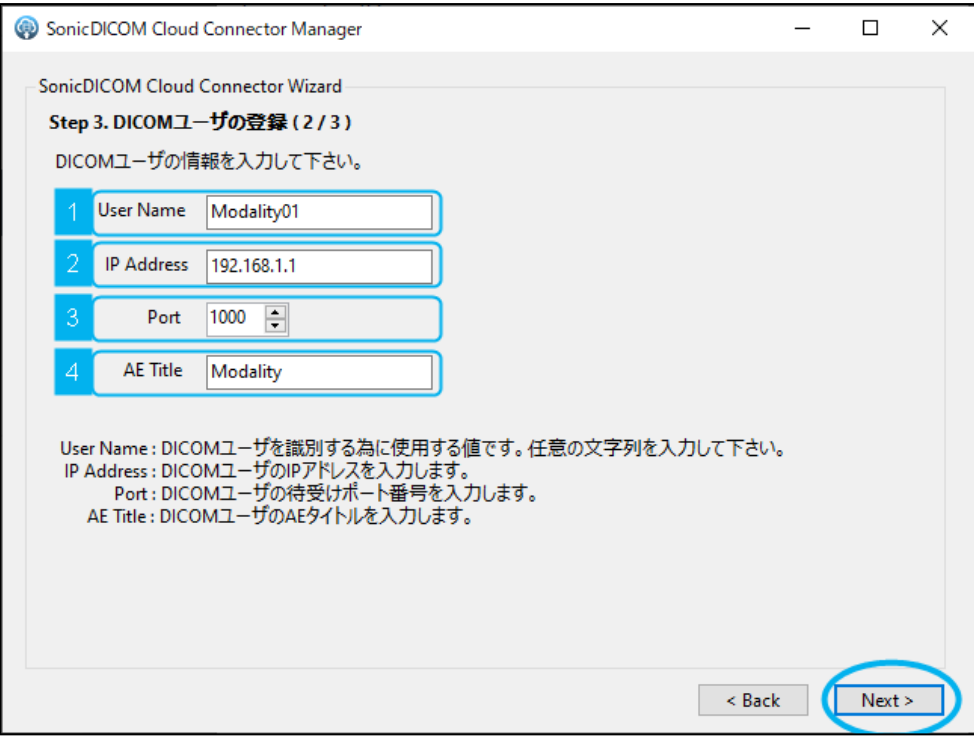

以下の項目を入力します。

- User Name (上図の 1): DICOM ユーザを識別するために使用する値です。任意の文字列を入力して下さい。
- IP Address (上図の 2): DICOM ユーザの IP アドレスを入力して下さい。
- Port (上図の 3): DICOM ユーザの待ち受けポート番号を入力して下さい。
- AE Title(上図の 4): DICOM ユーザの AE タイトルを入力して下さい。

全ての項目を入力後「Next」をクリックして下さい。

3) ウィザード「Step3. DICOM ユーザの登録(3 / 3)」が表示されます。

DICOM ユーザの登録が完了したことを表示しています。「Next」をクリックして下さい。

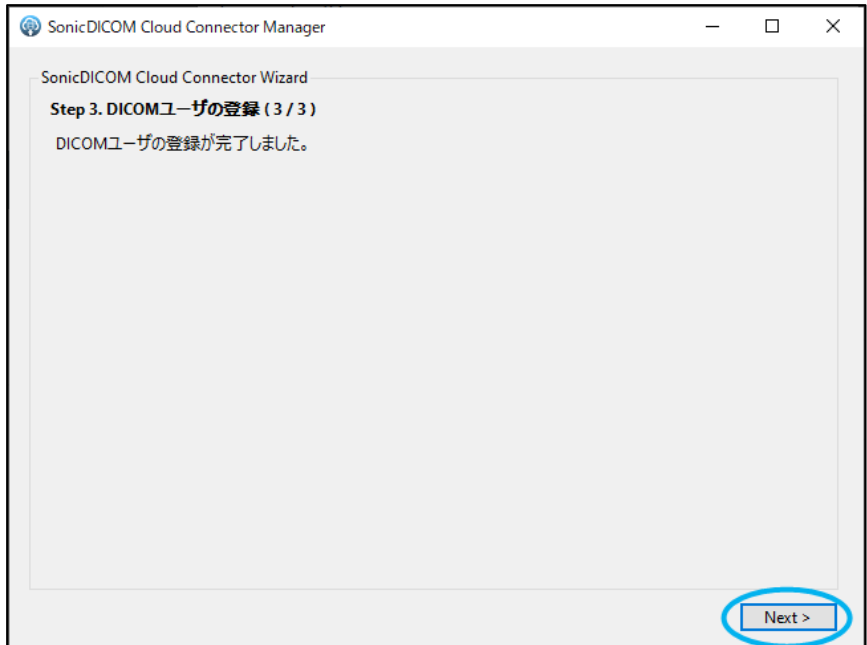

4) ウィザード「ウィザード終了」が表示されます。

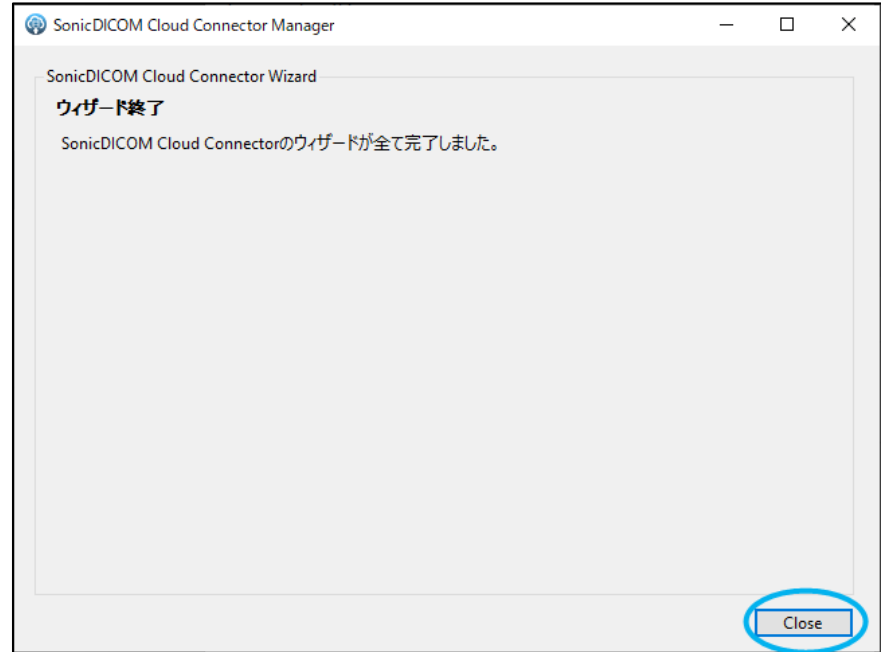

SonicDICOM Cloud Connector のすべてのウィザードが完了しました。 「Close」をクリックしてウィザードを閉じて下さい。

#### <span id="page-21-0"></span>**4.2 SonicDICOM Cloud Connector の情報を検査装置に登録する**

SonicDICOM PACS Cloud と接続する検査装置に、SonicDICOM Cloud Connector の情報を登録 する必要があります。

- □ **SonicDICOM Cloud Connector がインストールされている PC の IP アドレス**
- □ **SonicDICOM Cloud Connector がインストールされている PC の通信ポート番号**
- □ **SonicDICOM Cloud Connector がインストールされている PC の AE タイトル**

設定方法は検査装置によって異なりますので、不明な場合はメーカーの担当者などに確認して下さ い。

※SonicDICOM PACS Cloud Connector は、DICOM 通信を受信した場合、通信先相手が登録済み か確認します。もしも、管理者設定 > サーバ > 接続 > DICOM プロバイダ > オプション: 未登 録の DICOM ユーザとの DICOM 接続を許可する が有効になっている場合、通信相手が未登録でも 自動で登録を行います(DICOM 接続数の上限に達していない事が条件になります)。 自動登録された場合、通信先相手の AE タイトル及び IP アドレスは通信情報から取得しますが、相 手の通信ポート番号は取得できない為「1000」で登録されます。

#### <span id="page-21-1"></span>**4.3 SonicDICOM Cloud Connector を再起動する**

SonicDICOM Cloud Connector Manager に戻り、以下を確認します。

- Service:「Stopped」と表示されていること
- License > License Status :「Active」と表示されていること
- License > Cloud URL:作成した PACS の URL が表示されていること 確認後、「Start」をクリックして下さい。

# <span id="page-22-0"></span>**5. オプション設定**

### <span id="page-22-1"></span>**5.1 圧縮してアップロードする**

DICOM ファイルを圧縮しないまま SonicDICOM PACS Cloud へアップロードすると、PACS の使 用容量を圧迫してしまいます。

以下で設定を行うことで、ローカルに DICOM ファイルを保存し、圧縮してアップロードすること ができます。

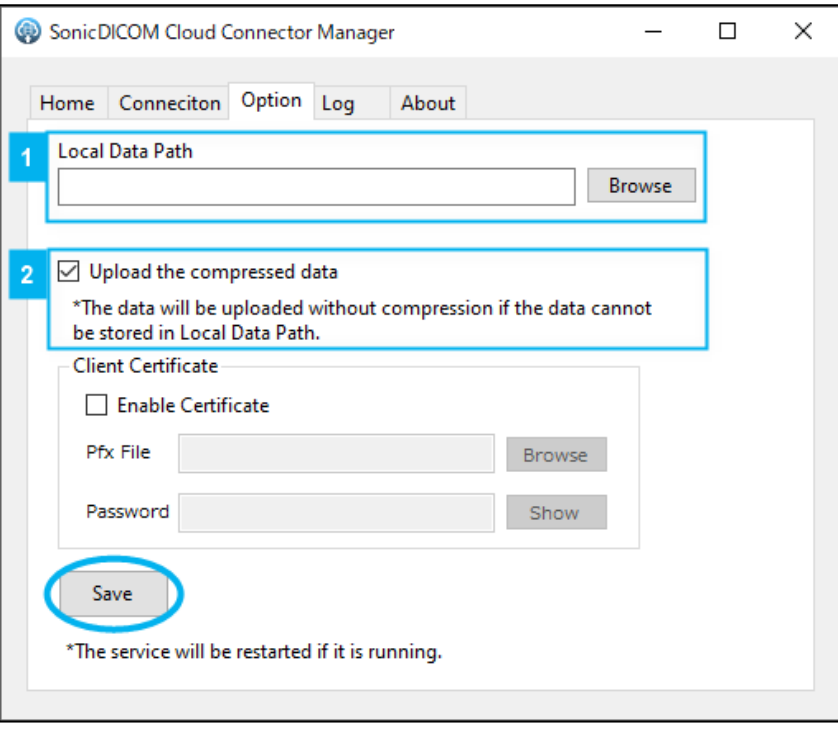

1) アップロードする DICOM ファイルをローカルに保存する設定を行います SonicDICOM Cloud Connector Manager > Option を開きます。 Local Data Path にて「Browse」をクリックしローカルの保存場所を指定します(上図の1)。

2) 圧縮してアップロードする設定を行います

「Upload the compressed data」のチェックを ON にします(上図の 2)。

このチェックを ON にすることで、SonicDICOM PACS Cloud には圧縮された DICOM ファイ ルがアップロードされます。

 このチェックを OFF にした場合、非圧縮のまま、SonicDICOM PACS Cloud にアップロードさ れます。

また、クライアント証明書の設定を行います。

「Client Certificate」にて「Enable Certificate」のチェックを ON にします。

- Pfx File:「Browse」をクリックし、クライアント証明書が保存されている場所を指定しま す。
- Password:クライアント証明書のパスワードを入力します。
- 3) 「Save」をクリックし、設定を保存します。
- ※ 圧縮ができなかった場合、DICOM ファイルは非圧縮の状態で SonicDICOM PACS Cloud へア ップロードされます。
- ※ 2) のチェックの ON/OFF に関わらず、ローカルには非圧縮の状態で DICOM ファイルが保存さ れます。
- ※ 圧縮してアップロードしたい場合は、1) でローカルに保存する場所を必ず指定してください。